# **DelREMO-V2.0 Local Configuration Details**

10-Jan-2017

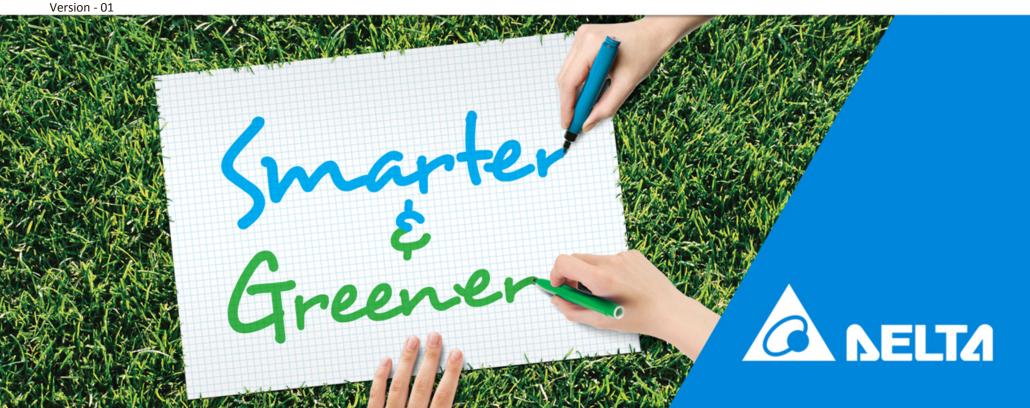

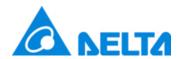

### Requirement

### Requirement for DelREMO Configuration:

- Laptop with Windows 7 or Above (32/64 Bit OS)
- LAN cable (Straight)
- Data Card or Wi-Fi facility (Optional for remote access to Admin)
- Insulated Screw Driver Set
- Normal GSM SIM with GPRS activated OR
- Ethernet with DHCP (Dynamic Host Configuration Protocol) OR
- Static IP
- Without Proxy & Firewall
- Necessary, connected inverters and Sensors.

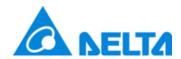

- Un-pack the DelREMO from the box and take out the DelREMO and Adaptor from the box.
- Connect the adaptor to +24V and -24V at the DelREMO side and connect the adaptor to the power supply of  $230\pm10V$ .
- Now connect the LAN (Straight)cable from Laptop to DelREMO.
- Set you laptop for Default IP Address i.e. 192.168.100.29 and Subnet mask 255.255.255.0 (Follow the below slides)

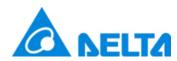

 Open Network and sharing centre and then click on Local Area Network and then follow the next slides..

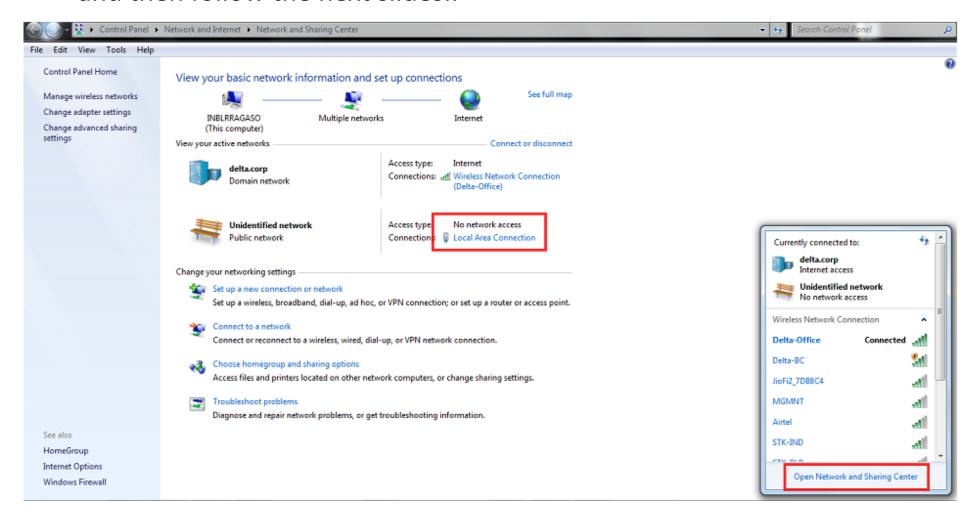

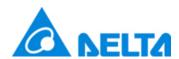

- Click on Properties
- Click Internet protocol Version 4 (TCP/IPv4) as shown in below picture.

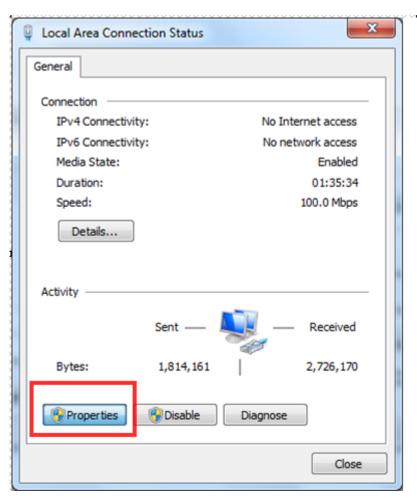

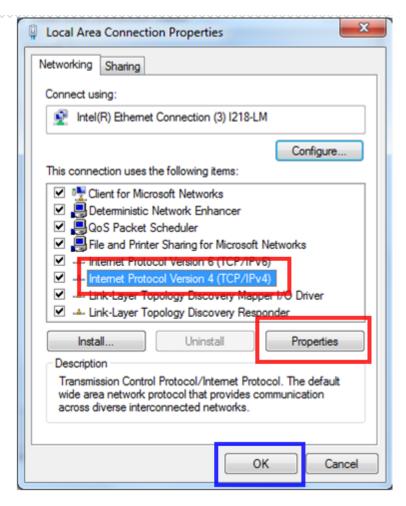

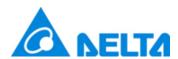

- Click on Use the following IP Address
- Enter the IP Address as shown in the below picture and Press OK.

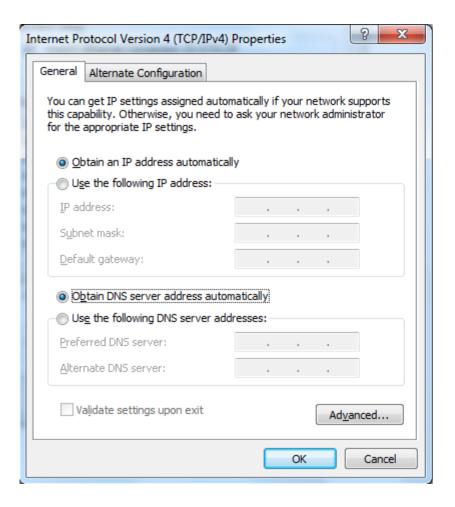

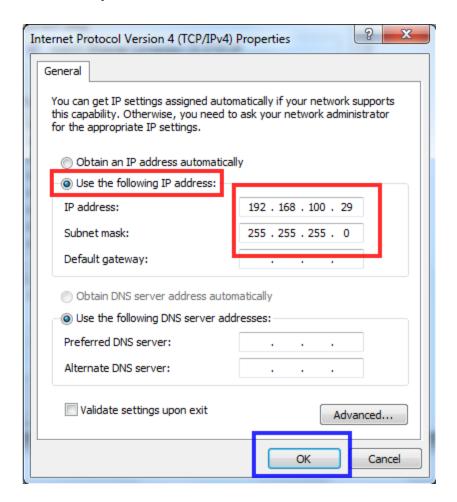

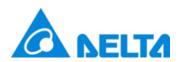

- Open the Command page and ping the IP 192.168.100.30
- Then you will get the reply from the IP 192.168.100.30 as shown in the 2nd picture. If you got the below response then the DelREMO is communicating with the Laptop.

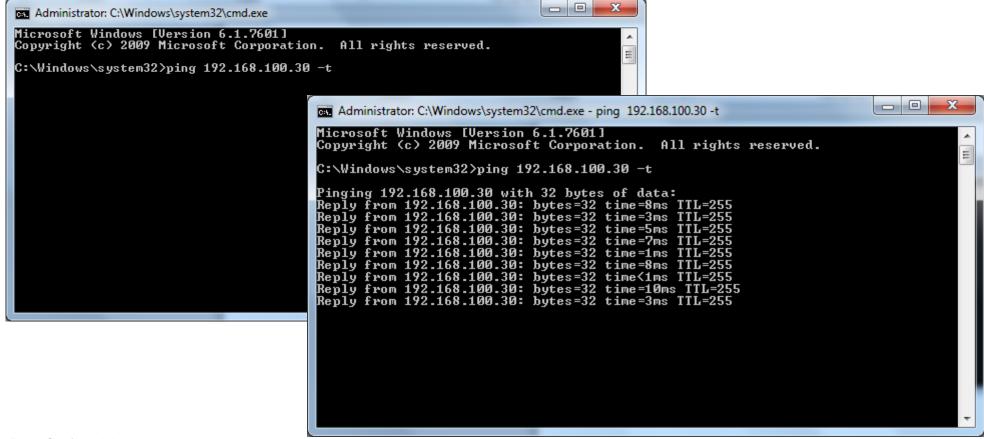

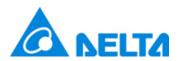

- Open the Google Chrome Browser only
- Now enter the IP address 192.168.100.30 as shown in below picture.

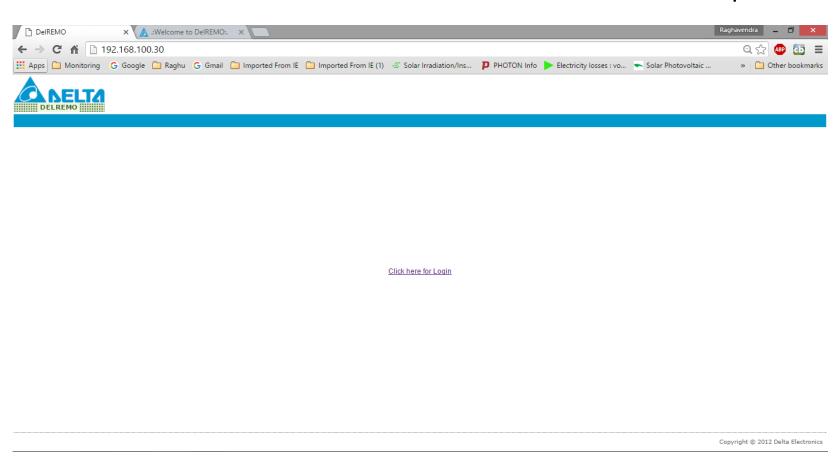

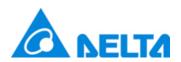

- Click here to Login.
- Login window will open

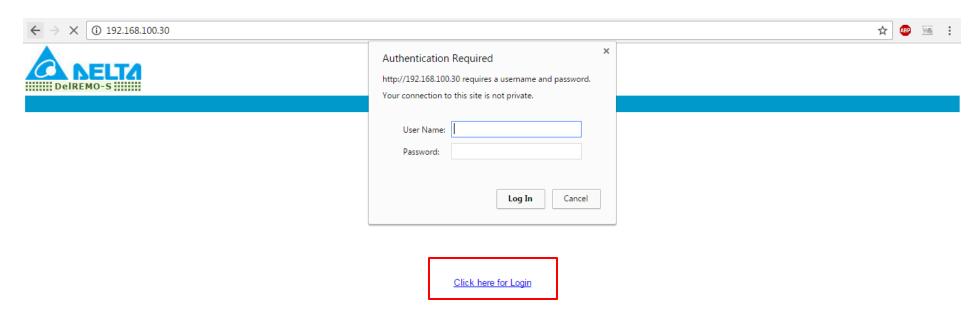

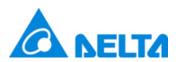

- Enter User name as admin
- Password: delta

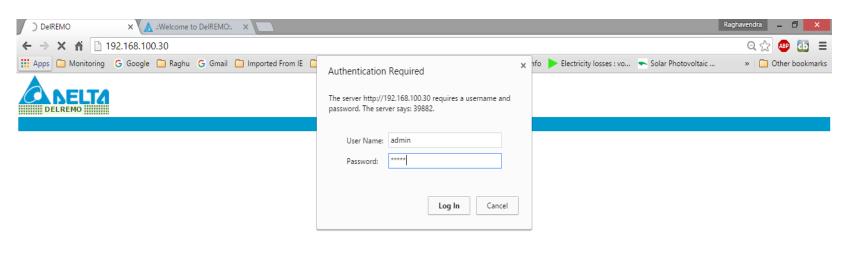

Click here for Login

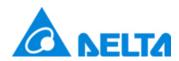

After logging in Home Page will open as below

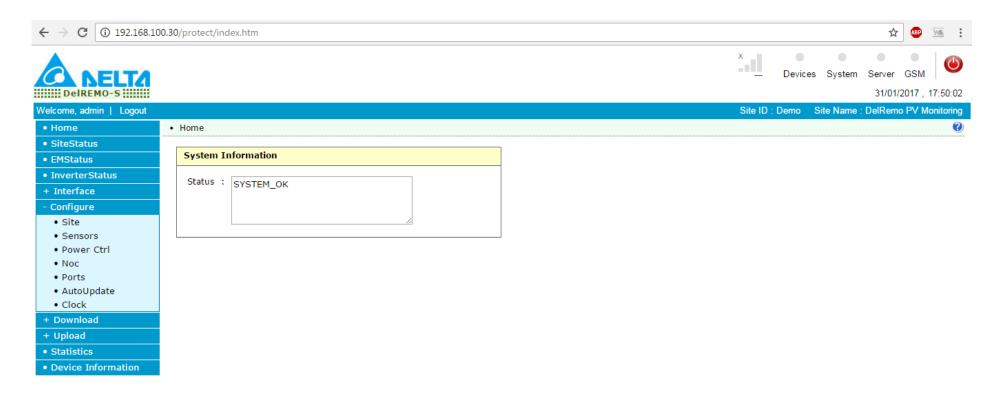

Firmware: DelRemo\_S\_Firm\_GNGW V1.04B5 Build Jan 27 2017 14:06:14 Hardware: PUSHPAK-II ID:A1 REV:01

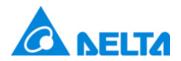

### **Site Status**

 Click on site status and you can see the Module Temperature sensor value, Ambient Temperature value, Irradiance sensor value, and Wind Sensor and Digital inputs values respectively.

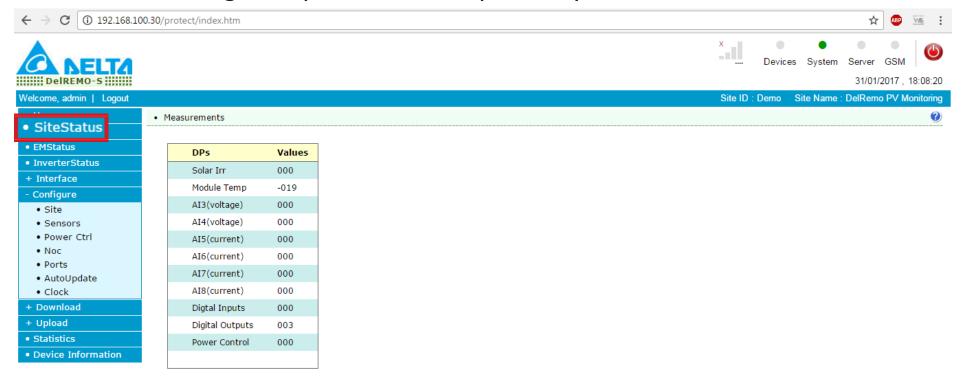

Firmware: DelRemo\_S\_Firm\_GNGW V1.04B5 Build Jan 27 2017 14:06:14 Hardware: PUSHPAK-II ID:A1 REV:01

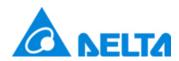

#### **Inverter Status**

 Click on the Inverter status you can see the detected inverter as shown in the picture.

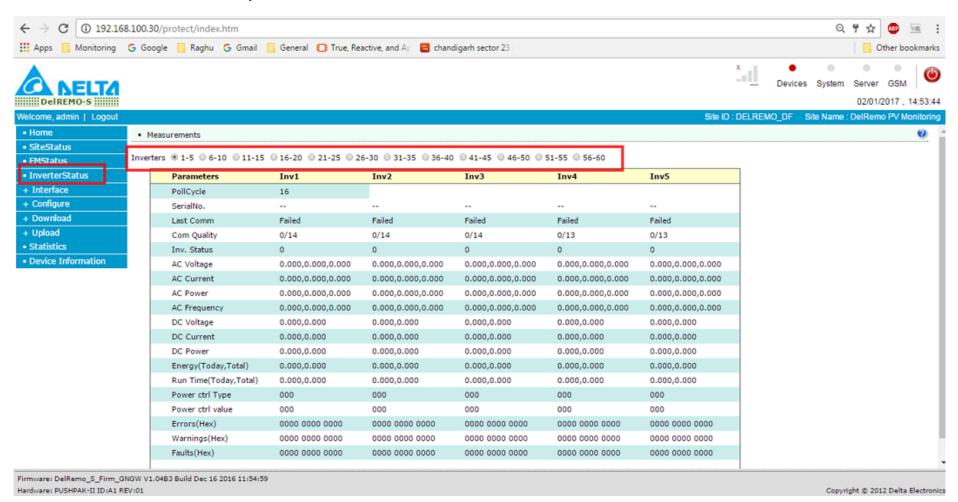

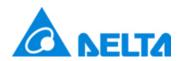

### **Inverter configuration setting**

- Now enter the site name and address.
- Enter the inverter count as available in the site

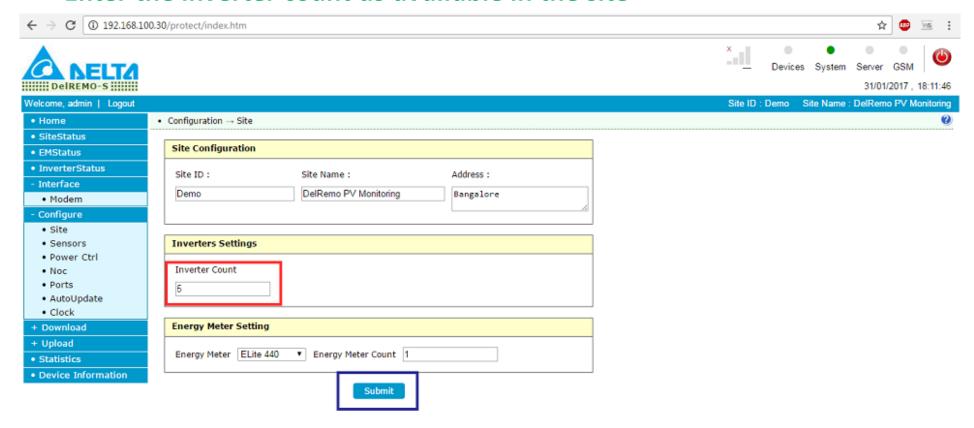

Firmware: DelRemo\_S\_Firm\_GNGW V1.04B5 Build Jan 27 2017 14:06:14 Hardware: PUSHPAK-II ID:A1 REV:01

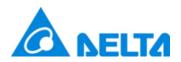

### **Sensors Configuration**

- If the sensors are same which are supplied for DelREMO Ver 1 then no need to change the sensors values.
- If customer using their own sensors then contact Support Team for Sensor Config.

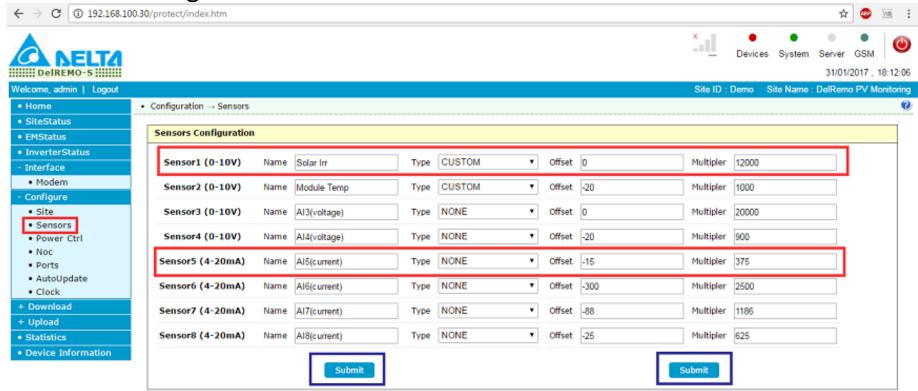

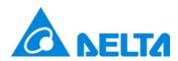

### **Power Control Configuration**

Contact Support team for Power Control Configuration.

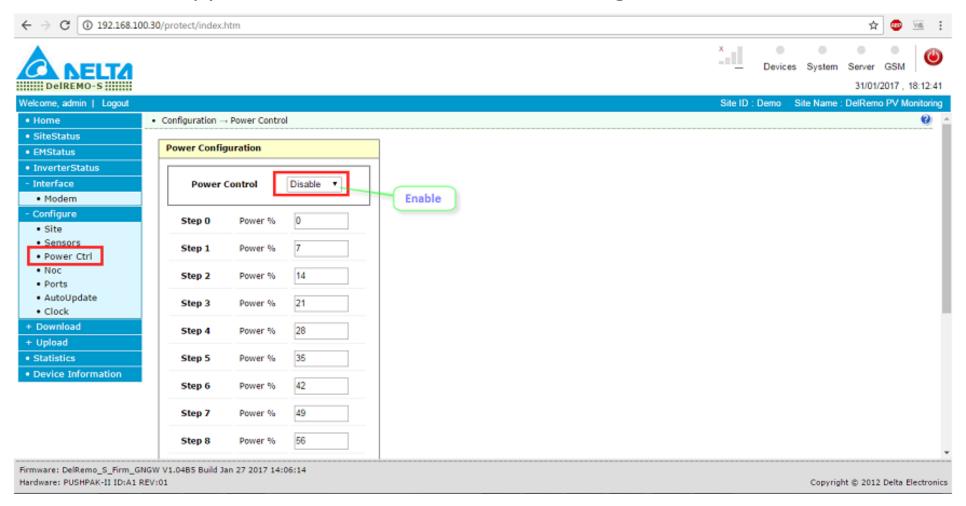

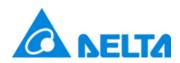

### **GSM Configuration**

 In "Interface" Click on "Modem" then Enable the SIM 2 and Select APN as Auto then Apply.

Note: Refer the available APN details sheet. If APN is not mentioned in the SPN details sheet then enter APN manually.

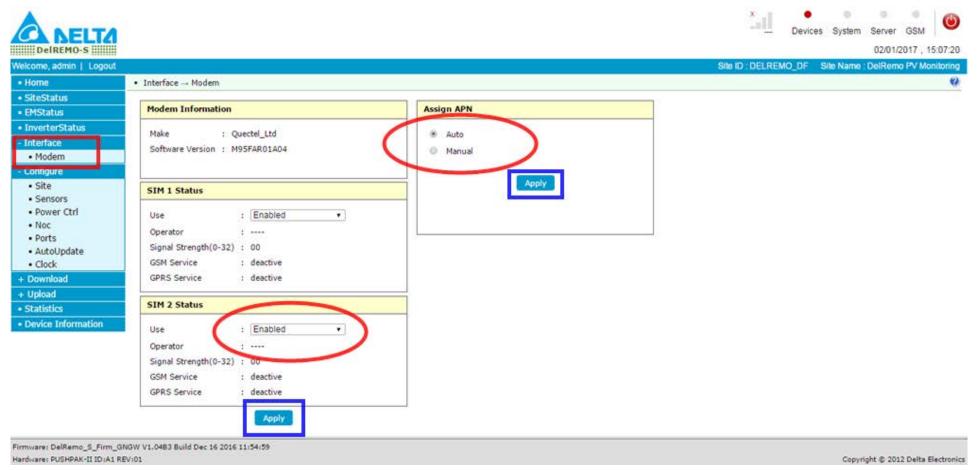

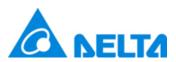

### **GSM Configuration**

- Enable GPRS mode.
- Select the communication mode "GPRS" then submit.

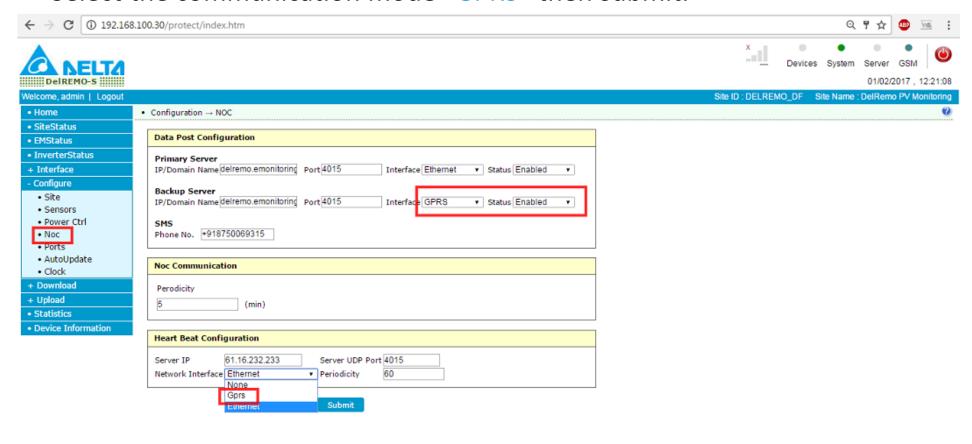

Firmware: DelRemo\_S\_Firm\_GNGW V1.04B5 Build Jan 27 2017 14:06:14 Hardware: PUSHPAK-II ID:A1 REV:01

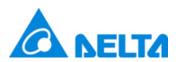

# **GSM Configuration** (APN saved data)

• APN Details: APN details for different network provider.

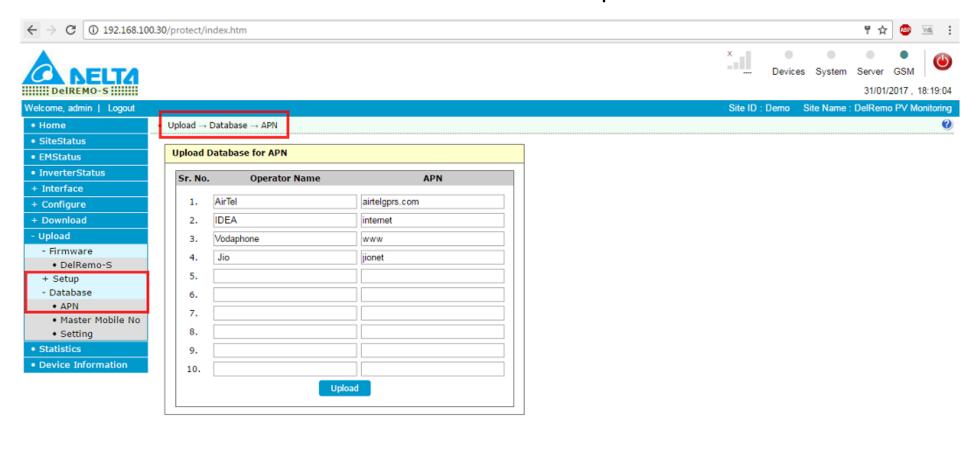

Firmware: DelRemo\_S\_Firm\_GNGW V1.04B5 Build Jan 27 2017 14:06:14 Hardware: PUSHPAK-II ID:A1 REV:01

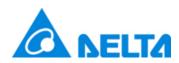

### **GSM Configuration**

 Click on the GSM event log: Here you will get to know the Sim card is connected or not.

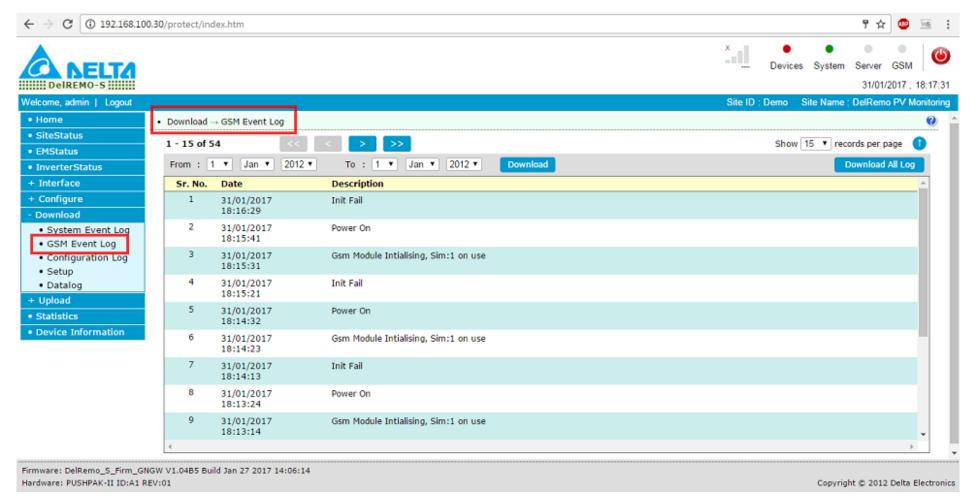

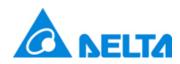

### **System Event Log**

 Click on the System event log: Here you will get to know weather device sent data log or not?

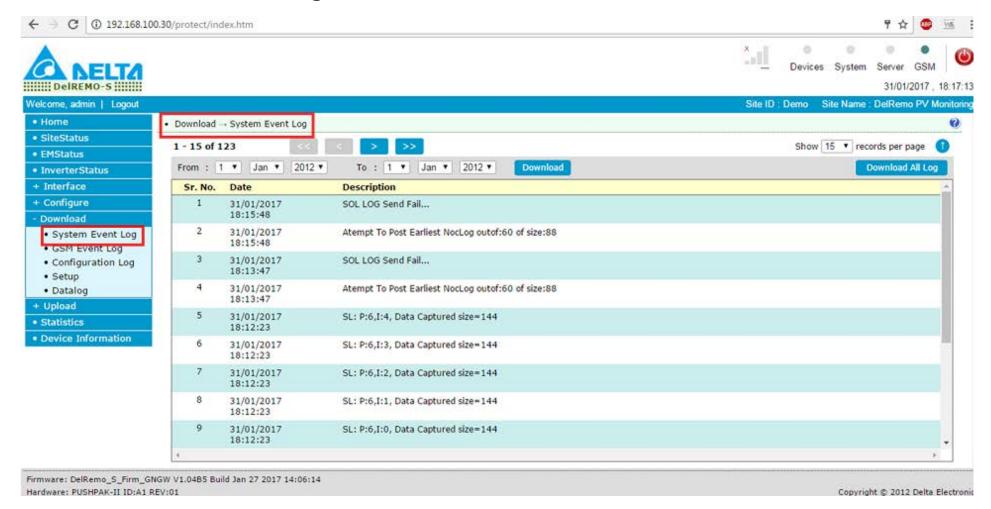

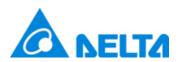

### **Ethernet Mode Setting**

- Enable the Ethernet For "Ethernet" communication mode.
- Enable the Network interface as "Ethernet" as shown below.

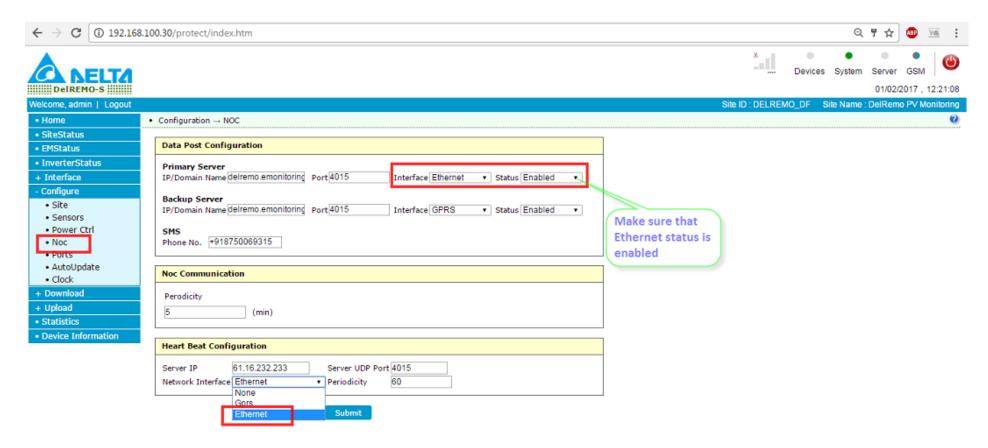

Firmware: DelRemo\_S\_Firm\_GNGW V1.04B5 Build Jan 27 2017 14:06:14 Hardware: PUSHPAK-II ID:A1 REV:01

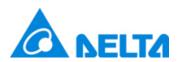

### **IP Address Setting**

Here in Port settings **DHCP** and **Static IP** Options available;

- If the given network is Static IP then disable "DHCP" then enter the IP address provided by the client. (Follow below steps)
- If the given Ethernet network is "DHCP" then Just enable DHCP.

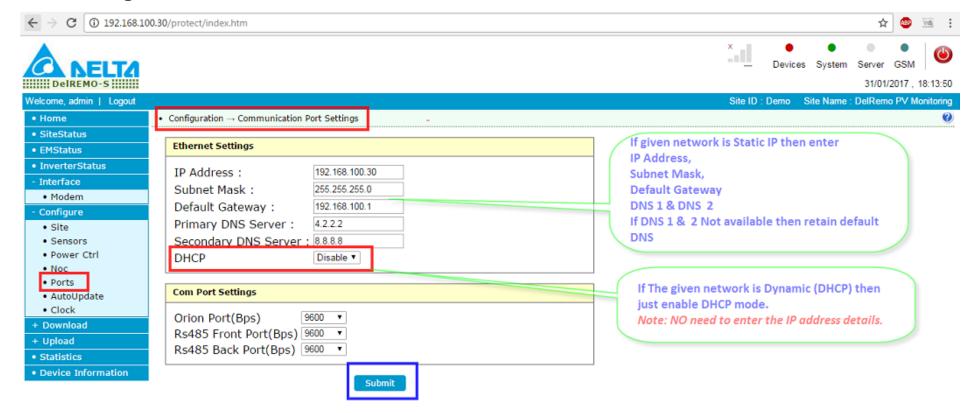

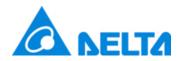

### **Ethernet Mode Setting**

• The server IP/Domain name and GPRS Server IP/Domain name as; " 220.225.253.148" and URL: "delremo.emonitoring.co.in" Port: "4015"

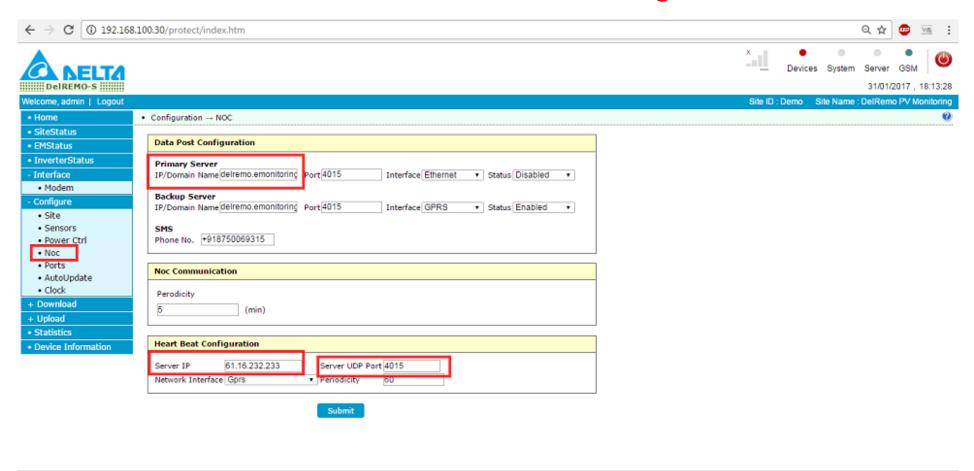

Firmware: DelRemo\_S\_Firm\_GNGW V1.0485 Build Jan 27 2017 14:06:14 Hardware: PUSHPAK-II ID:A1 REV:01

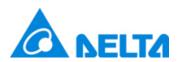

### **Energy Meter Setting**

- Select the Site and select the energy meter model which is at site and then submit. (Follow the procedure shown in below snap.
- **Note:** After select and submitting the energy meter, Reset the DelREMO-S by clicking the reset switch.

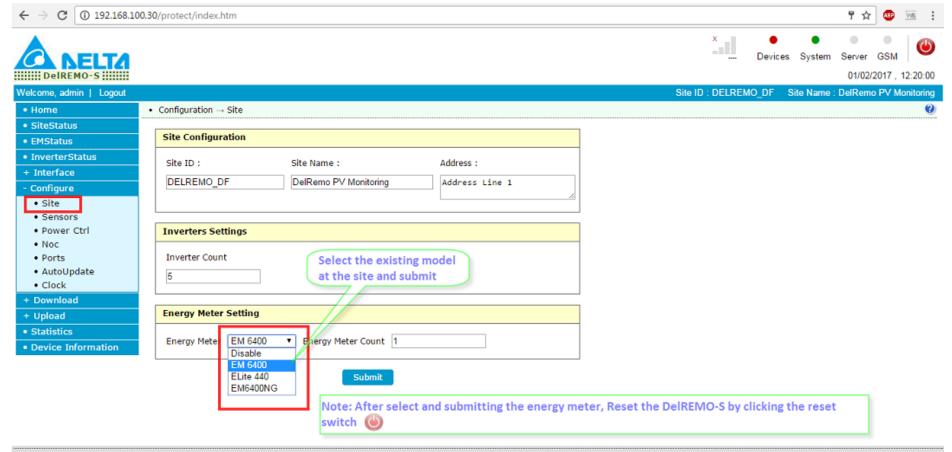

Firmware: DelRemo\_S\_Firm\_GNGW V1.04B5 Build Jan 27 2017 14:06:14

De Hardware: PUSHPAK-II ID:A1 REV:01

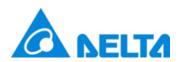

### **Energy Meter Setting**

You can see the Energy Meter values here
 Note: The values can be confirmed by comparing with Modbus.

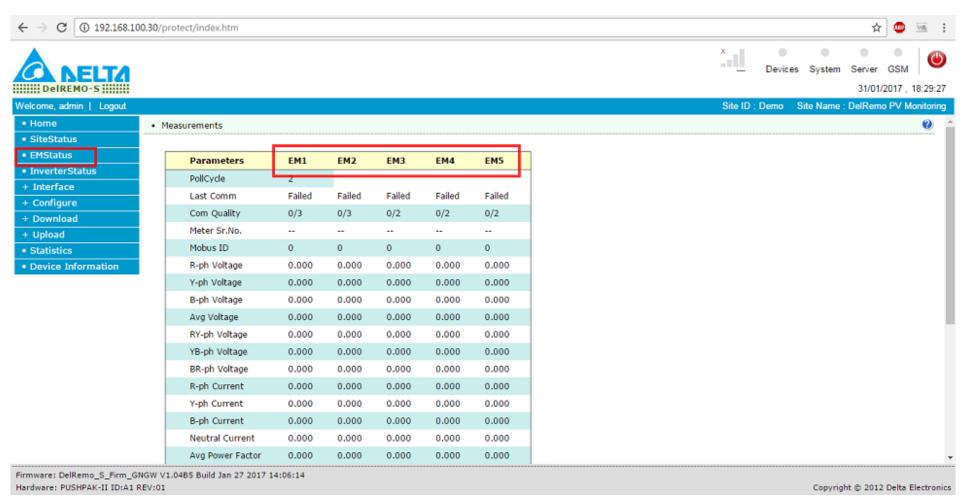

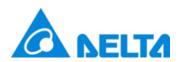

### **Clock Setting**

Click on the Clock: Click on Set PC book and then Click ok.
 Note: The PC time and date should be correct.

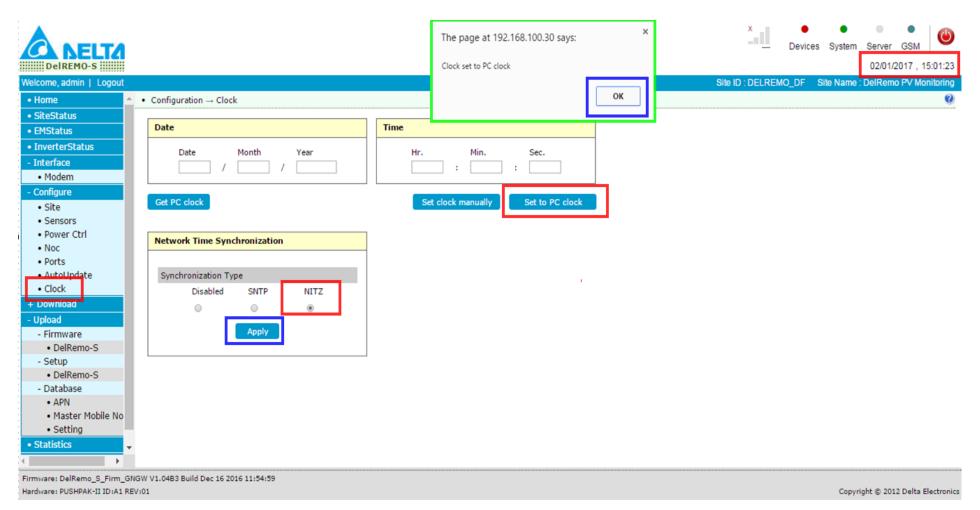

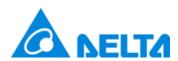

### **Configuration Log**

Configuration Log: Configuration log can be viewed here.

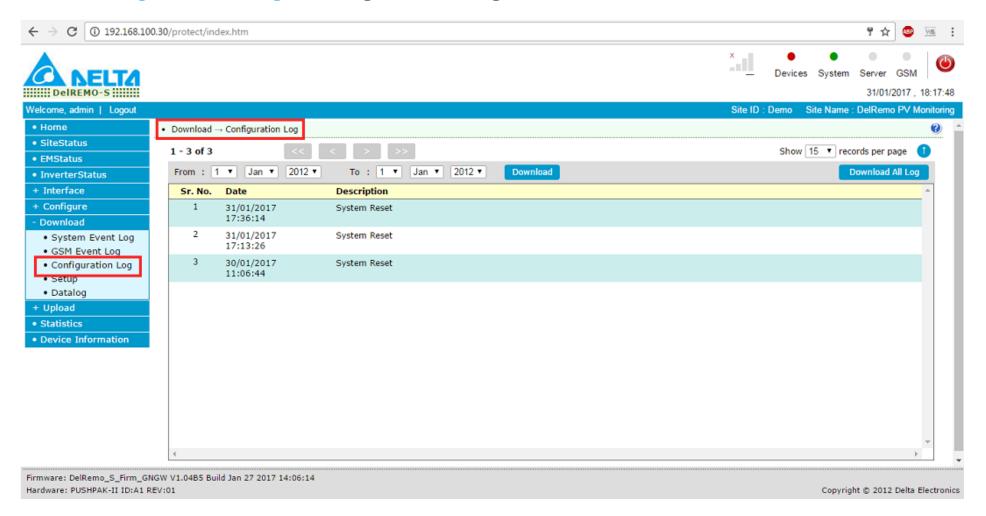

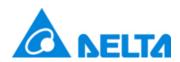

### **Data Log**

 Click on the Data Log: The data log of Solar power plant has been stored here on date wise; and it can be downloaded if required.

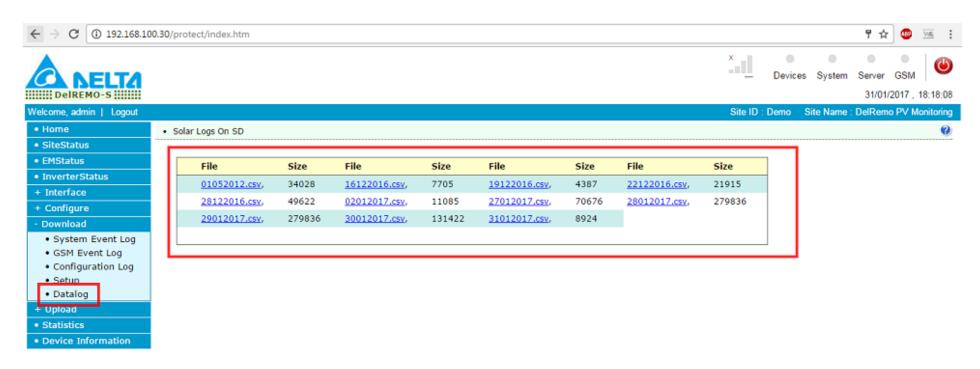

Firmware: DelRemo\_S\_Firm\_GNGW V1.04B5 Build Jan 27 2017 14:06:14 Hardware: PUSHPAK-II ID:A1 REV:01

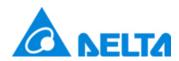

### **Updating New firmware**

 Upgrading the Firmware: Click on the Firmware then to DelREMO-S and then Choose File the latest firmware from PC then click on Upload.

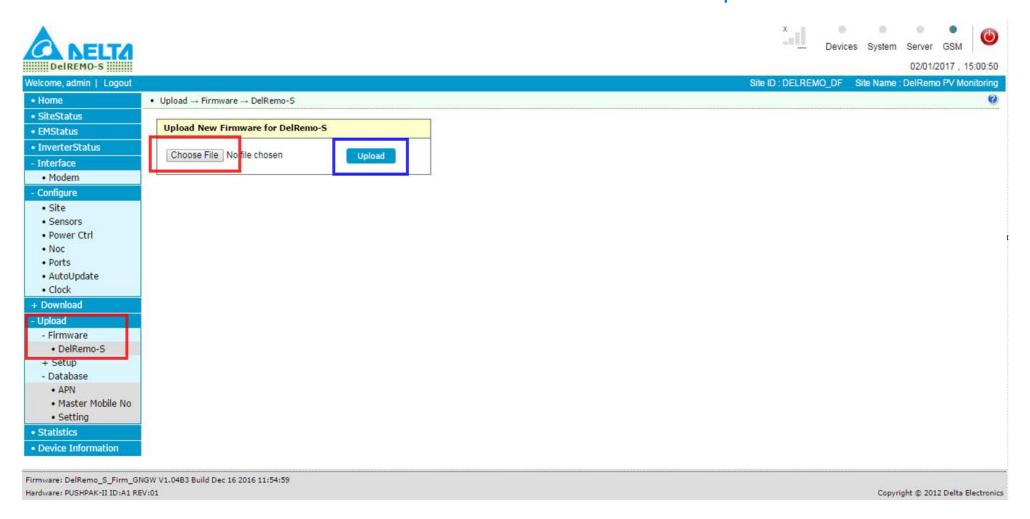

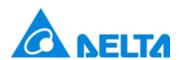

### **Statistics details (Unsent data)**

 Statistics: The Unsent NOC records can be seen here also the GPRS Connection status ie. GPRS Local IP can be confirmed from this page.

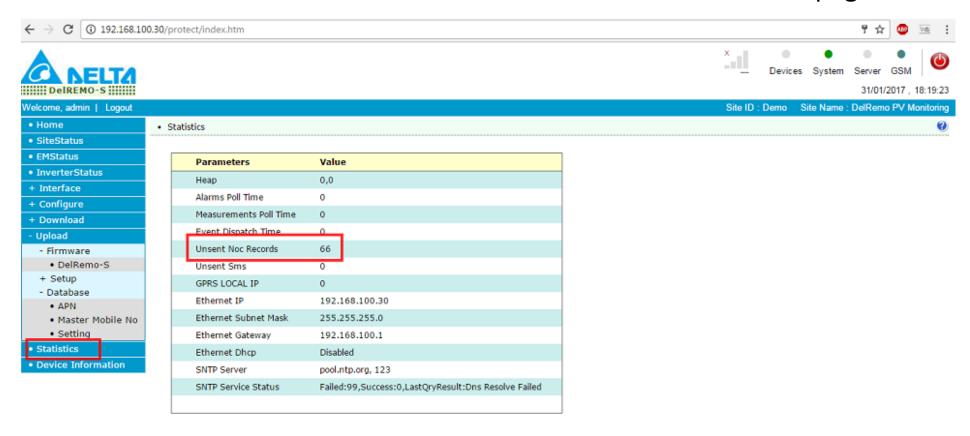

Firmware: DelRemo\_S\_Firm\_GNGW V1.04B5 Build Jan 27 2017 14:06:14 Hardware: PUSHPAK-II ID:A1 REV:01

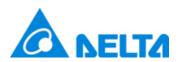

### **Device Information**

 Device Information: The MAC Address and IMEI no of the DelREMO can be viewed here.

Note: The MAC Id need be share with Admin at the time of DelREMO commissioning.

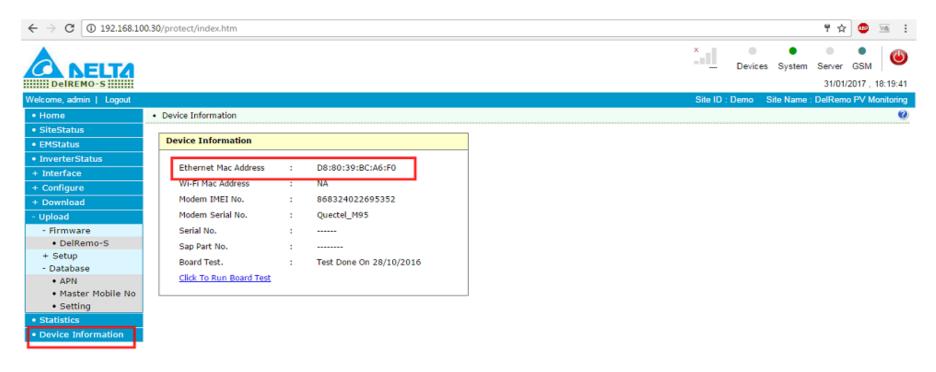

Firmware: DelRemo\_S\_Firm\_GNGW V1.04B5 Build Jan 27 2017 14:06:14 Hardware: PUSHPAK-II ID:A1 REV:01

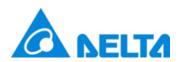

#### **Reset DelREMO-S**

 After completing the local configuration click on the reset button to reset the DelREMO-S.

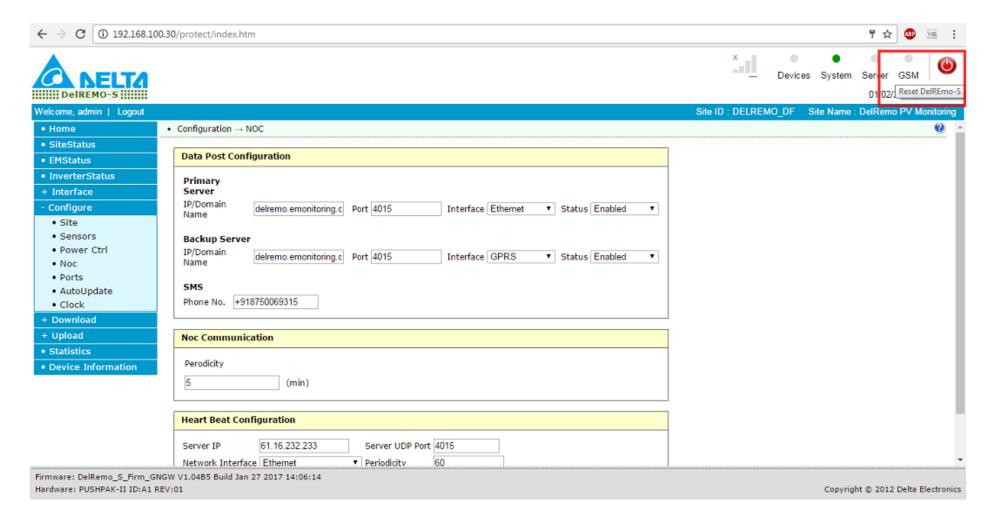

# Smarter. Greener. Together.

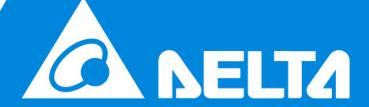